## **Lektion 08**

## **Heute erstellst Du Herzen am Band**

PI-Tutorial ©Bärbel geschrieben am 04.09.2008 überarbeitet mit PI X3 am 14.08.2014

Öffne wieder Deine FP im PI

01. öffne ein neues transparentes Bild – 400x800 Pixel

02. 3D-Rund - Rechteck wie folgt aufziehen: Größe 150x800px Füllen mit R19 – mittig zentrieren; wem es gefällt, der kann auch noch eine Umrandung von 2-4 Pixel in schwarz machen Du darfst natürlich auch jede andere Textur verwenden.

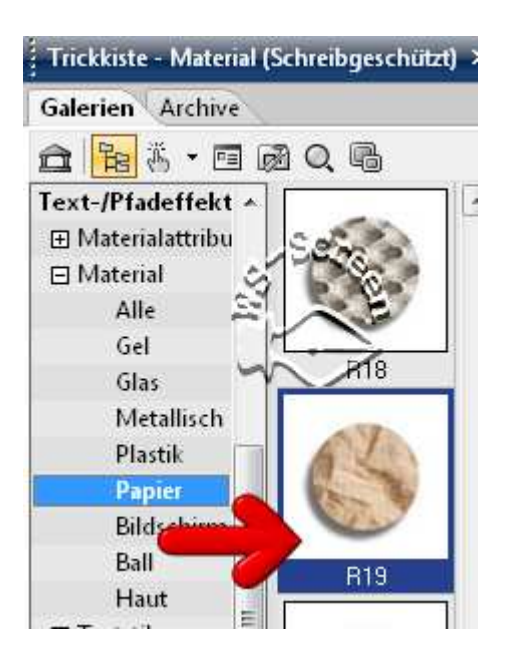

03. eine schwarze Linie mit gedrückter Hochschalttaste aufziehen + mittig zentrieren - an dieser Linie kannst Du Dich gleich besser orientieren

04. Pfad-Zeichenwerkzeug – Form S08 aufziehen – 3D Rund – Breite 30 Tiefe 20 – Umrandung 2 in schwarz, Größe 300x200px – in Deiner Farbe

05. in einer anderen passenden Farbe wieder diese Form aufziehen, alles belassen wie eben, Größe 80x60px Rundumschatten anwenden

06. Form noch 2x duplizieren und auf dem großen Herz verteilen; orientiere Dich ein wenig an meiner Vorschau

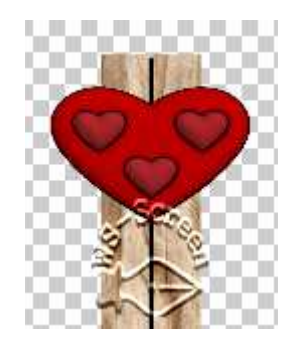

- 07. Dupliziere das Herz aus Punkt 4, Größe ändern bei offenem Schloss auf 200x200px – mittig zentrieren
	- 08. dieses Herz duplizieren Größe auf 100x100px ändern mittig zentrieren – Rundumschatten anwenden
	- 09. Die Herzen von 4,5,6 duplizieren und unten platzieren

10. der Abstand sollte von oben und von unten gleich sein Bei mir sind es 65px

11. in die Zwischenräume setzen wir jetzt einzelne Kreise: zwei Größen aufziehen – ich habe 16px und 20px genommen also 1x16 – 1x20 – 1x16

- 12. diese Kreise duplizieren als EO einbinden und in alle Zwischenräume setzen
	- 13. die Hilfslinie von Punkt 3 **löschen**

14. alle Objekte markieren, Zuschneiden In Deinem Elements-Ordner als PNG speichern.

## **Hausaufgaben:**

~ erstelle bitte mind. 4 verschiedene Herzen am Band ~ Präsentiere sie verkleinert auf einer Vorschau von 500x500px in Deiner Mappe.

(Schatten habe ich nur für diese Präsentation verwendet)

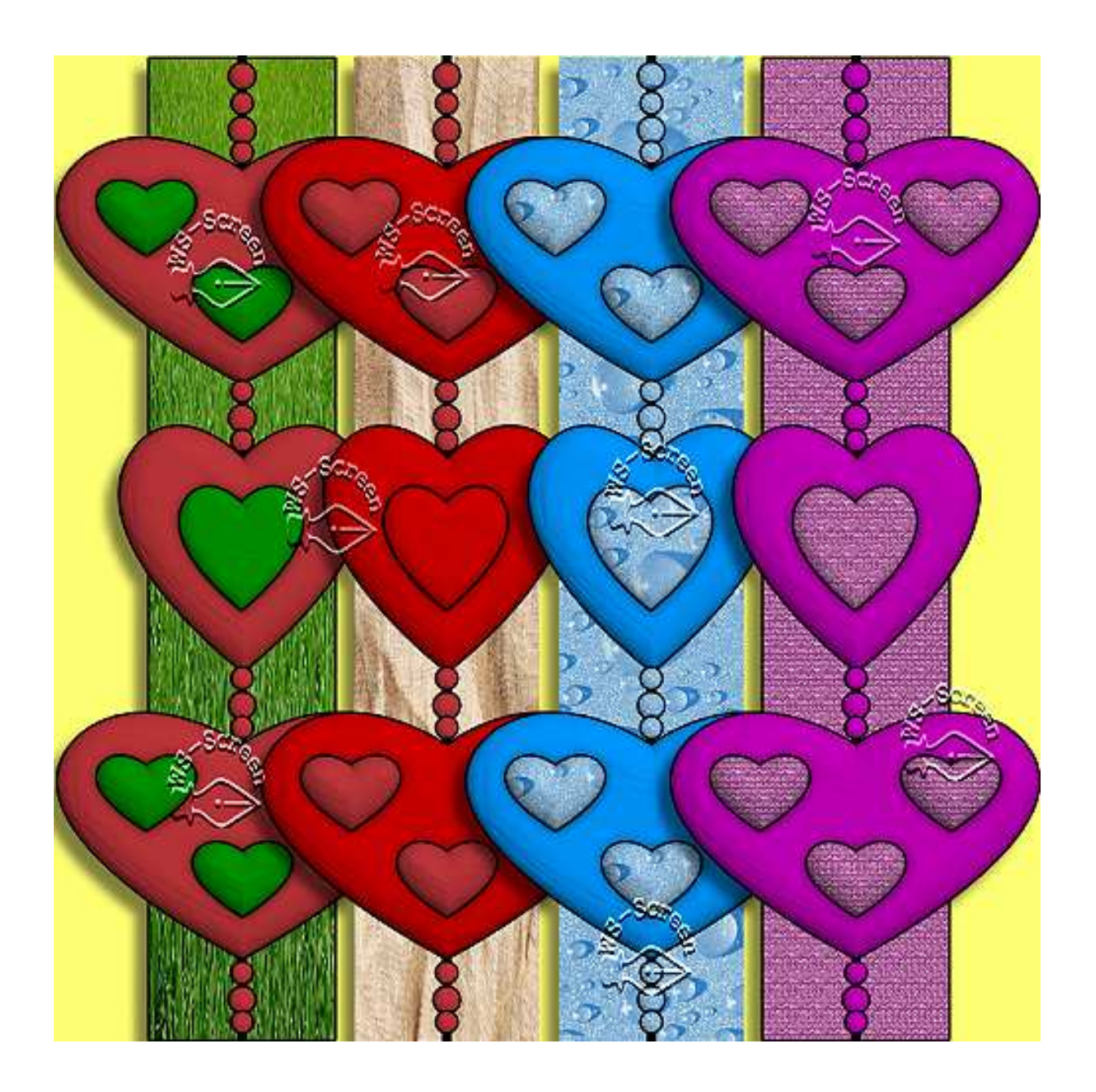